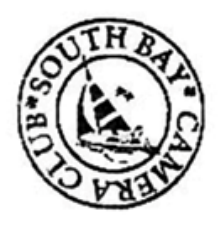

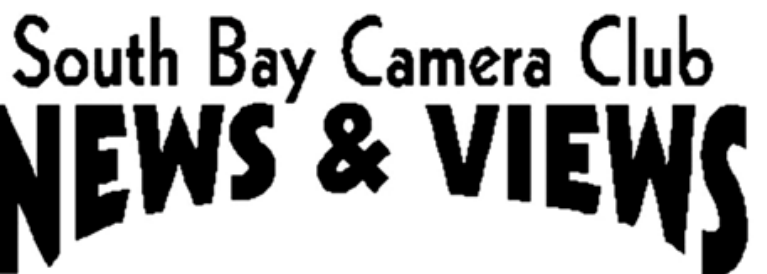

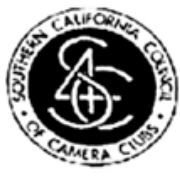

# **February 2019**

**[www.sbccphoto.org](http://www.sbccphoto.org/) A great resource!** 

The South Bay Camera Club is a non-profit social club providing for its members activities involving photography and continuing education in all types of photographic techniques. Regular meetings are held on the 2nd and 4th Monday of each month (unless otherwise noted) at the Zamperini Field (Torrance Airport) Administration Building Meeting Room, 3301 Airport Drive, at 7 P.M. President: Harry Korn (805) 340-3197 [hdkornphotos@gmail.com](mailto:hdkornphotos@gmail.com). Vice President: Mark Lidikay [mlidikay@imagesprophotography.com](mailto:mlidikay@imagesprophotography.com) . Treasurer: Chuck Greenwood (310) 215–0396, [musicachuck@sbcglobal.net](mailto:musicachuck@sbcglobal.net) Secretary: Mike Calabrese (310) 947-2896, [mjc.1944@hotmail.com](mailto:mjc.1944@hotmail.com). News & Views Editor: Don Sandersfeld (310) 683-9275, [sanderdl@att.net](mailto:sanderdl@att.net) Mailing address: South Bay Camera Club, P.O. Box 1213, Torrance, CA, 90505. Web site: [www.sbccphoto.org](http://www.sbccphoto.org/)

#### **SERVING THE SOUTH BAY SINCE 1944**

Event Schedule: All regular meetings are held at 7 PM at the Torrance Airport (Zamperini Field) Meeting Room, unless otherwise noted. Other events are scheduled as indicated.

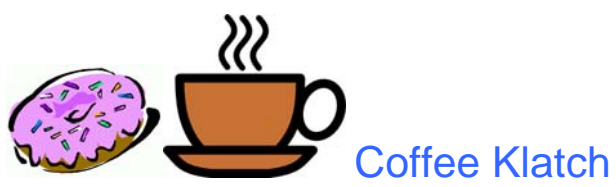

The SBCC Coffee Klatch gets together every second Wednesday of the month at Klatch Coffee, 306 S. Pacific Coast Hwy (at Torrance Blvd, sort of behind CVS), Redondo Beach, CA 90277, from 9 a.m. to about noon, even when the club is dark. We have coffee, pastries, breakfast, etc. All are welcome. Any topics of discussion are welcome. Why, sometimes we even talk about photography.

# February is Digital Review Month!! – About our Reviewer

Our reviewer for February will be Mark Crase from Paul's Phota and the Creative Photo Academy.

Mark is an avid photographer with more than 30 years experience capturing images around the Southland, across the country and around the world. He is a professional educator, and teaches our Intermediate series at Creative Photo Academy. Mark's great appreciation for the art of photography, and for the work of the masters who have influenced it, are readily evident in the passion he shows for his work and his classroom presentations. He enjoys nothing more than sharing that passion with his students

# February Presentation – About our Presenter

Irene Bowers, who teaches classes on turning animal images into fine art, agreed to give our Feb presentation.

#### Tell us what's up

.

Is your photography exhibited at a show or other venue? Is there a contest going on that you think other club members would like to know about? Please let Don know at sanderd @att.net to share this information with others.

### Website Replacement Plans

The club website has been getting progressively more and more out of date, so it is planned to be replaced with a new and shiny website this summer. The existing website will remain until June and the new site will be used in August. The URL will remain the same, so you will not have to change your link in your browser. Your log in procedure may change slightly, and some of the other actions may also change somewhat. A demo/instructional is being planned for the last meeting in May, displacing part or all of the show your stuff meeting.

Of course, these are plans and may change at any time.

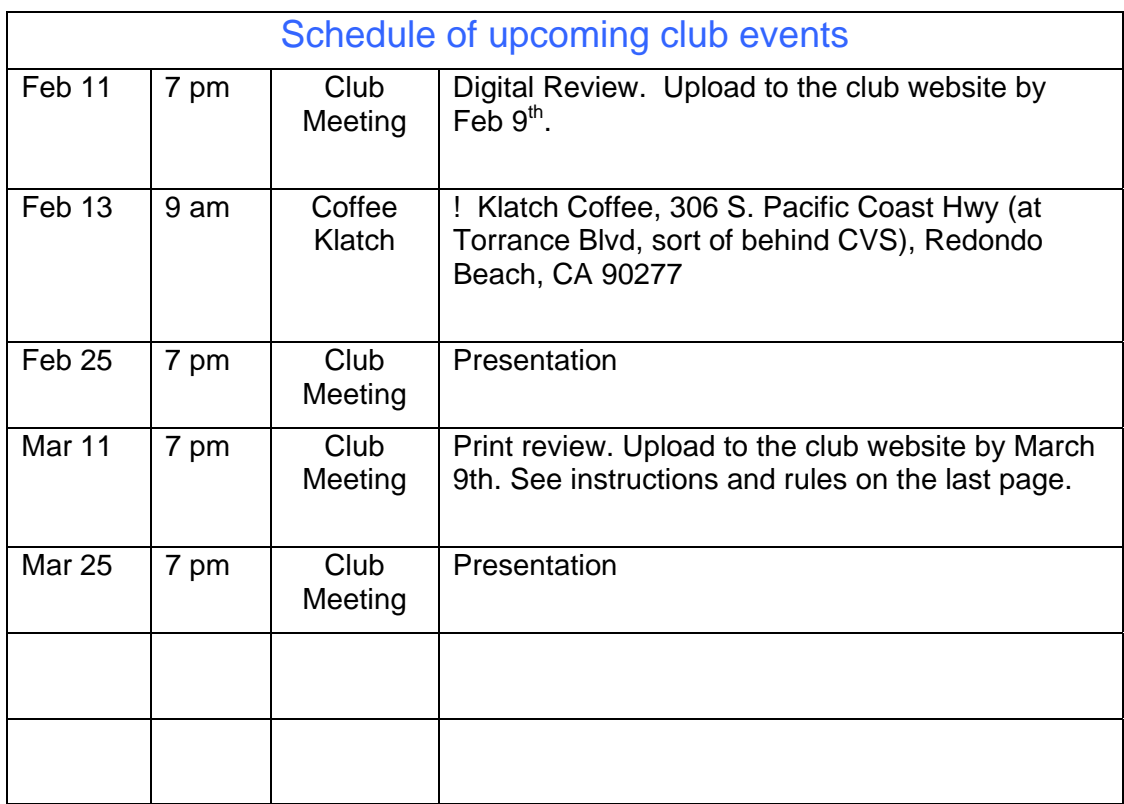

# Other Activities you might want to check out

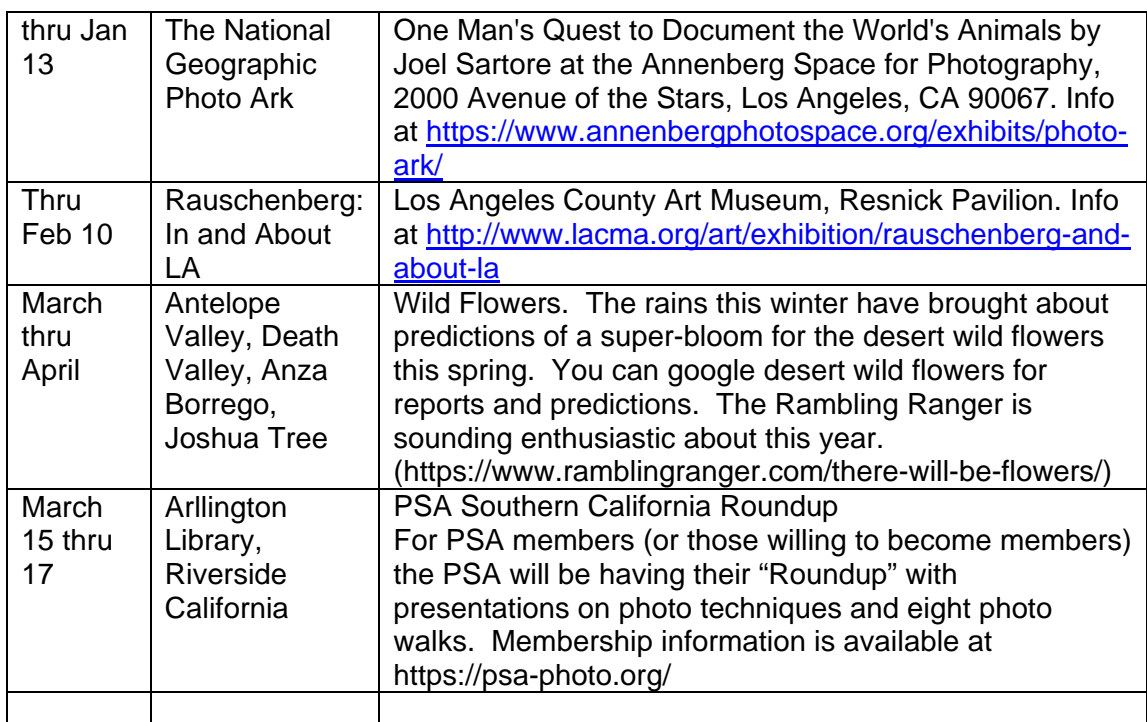

# February is a Digital Review Month!!

# Digital Print Uploading Instructions

- After logging on to the SBCC website use "My SBCC" drop down on upper right corner and select Upload Photos
- From there select either "Upload for Digital" or "Upload for Print Evaluation".
- The next window is the Photo Information Page. You can fill out as much as this information as you like but it DOES REQUIRE your Name at the top (if it doesn't fill it in automatically) and an Image Title. If this is a Print Image, when you upload it take note of the assigned image number, and mark it on the back of your Print.
- At the bottom you can select the box to mark as a make-up image and or to add a 2 Pixel Border around your image. After this step, DO NOT HIT the RETURN or ENTER key, but instead LEFT CLICK the Submit Photo Information button to continue on to the UPLOAD PICTURE page.
- On this page use the Browse button in the lower right-hand corner to select the image from your picture that you want to upload. Once you have selected the image and the path to it shows in the window next to the Browse button, you left click on the Upload This Image button.
- When the image is uploaded it will appear in the blank window under the Upload Picture title of the page. If this is a Print Image, when you upload it take note of the assigned image number, and mark it on the back of your Print
- Deleting unwanted images:
- If on the Photo Information page you inadvertently hit a enter key instead of left clicking on the Submit Photo Information box here is how you fix that problem. You need to delete the photo that does not show an image.
- On the My SBCC drop down on upper right corner and select Show/Edit/Delete Photos from there select either Digital or Print Photos. The next screen will show you all the images you have uploaded with an Edit or Delete selection below it. At this point you can delete any Photo that does not contain an image.